# **DVR / NVR PNI House H808 DVR / NVR PNI House H816**

- HASZNÁLATI ÚTMUTATÓ -

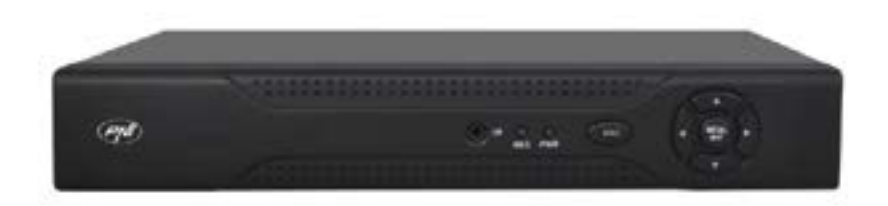

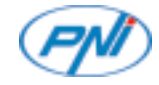

# **FONTOS FIGYELMEZTETÉSEK**

Ne helyezenek nehéz tárgyakat a DVR-re. Védjük meg a DVRt nedvességtől, portól, füstől. Mielőtt megtisztitanánk kapcsolják ki és huzzák ki a foglalatból. Ne szedje szét és ne probálja megjavítani a készüléket! Használja a készüléket 0ºC és 40ºC közötti hőmérsékleti környezetben. Védje meg a napfénytől. Tartsa távol a készüléket a hőforrásoktól. Probálják elkerülni a készülék megrongálását és megütését. Ellenőrzze, hogy a készülék stabil helyre van telepítve. Szerelje fel a készüléket egy jó szellőző helyre. Tartsa a készülék nyító réseit tisztán.

#### **TERMÉK BEMUTATÁSA**

Ezt a DVRt a magán és nyilvános helyek biztonságáért hozták létre. Ez magában foglal egy Linux-alapú operációs rendszert ami sokkal stabilabbá teszi.A készülék bevezeti a H.264 videótömöritési szabványt és a G.711A audiótömöritési szabványt, szabványok amelyek biztosítják a kiváló képminőséget,kevesebb kódolási hibákat és a megjelenítő keretet. Készülék kompatibilis a TCP/IP hálózati szabvánnyal, amely gyors kommunikációt engedélyez a hálózatban.

Ezt a DVRt lehet használni egyénileg vagy egy hálózati felügyelet egyes részének.

#### **FŐBB JELLEMZŐK**

#### **Valós idejű felügyelet**

Felügyelet képernyőn keresztül:analóg kimeneti interfész, VGA vagy HDMI

#### **Tárolás**

HDD csak a vételezés ideje alatt működik ami csökkenti az energiafogyasztást és megnöveli ennek az időtartamát.

Megjegyzés: HDD nincs mellékelve a csomagba

#### **Tömörités**

Valós idejű tömörités tárolása a készüléken, ami lehetővé teszi az audió és videó stabil jó minöségét .

#### **Bizotnsági másolat**

USB interfész: USB tárolási berendezések

#### **Lejátszás**

Valós idejű videó vételezés. Többszörös lejátszási mód: 1 vagy 4 csatorna a képernyőn Képek nagyítása egyes helyeken.

#### **Kommunikációs interfész**

Standard internet interfész

#### **Intelligens művelet**

Készülék ellenőrzése egérgombbal Gyors átmásolás a beállításoknak egyik csatornáról a másikra.

# **CSOMAG TARTALMA ÉS KÁBEL CSATLAKOZÁSOK**

#### **Csomag kinyitása**

Amikor megkapták a készüléket ellenőrizze, hogy ez nincs megsérülve. Nyissa ki a dobozt és szedje le róla a védett anyagokat.

Ellenőrizze, hogy nincsenek látható sérülések a készüléken.

Nyissa fel a készülék dobozát és ellenőrizze az adatkábeleket és a ventilátort és az alaplap közötti csatlakozást.

## **Előlap és hátlap**

Kérjük ellenőrizze ha a termék előlapja megfelel az Ön által rendelt termékkel.

Hátlapon levő címke nagyon fontos a szervízhez.Védjék meg ezt a címkét.Amikor felveszik a kapcsolatot a szervízzel, kérjük írja le a termék típusát és ennek a sorozatszámát.

## **Tárolási egység telepítése**

Első használatnál, telepítse a tárolási egységet. Vételezési egység dobozába csak egy belső HDD lehet telepíteni , maximális kapacitás 6TB (HDD nincs mellékelve a csomagba).

- Vegye ki a csavarokat
- Távolítsa el a fedelet
- Rögzítse a HDDt
- Csatlakoztassa a hálózati kábeleket
- Csatlakoztassa a tápkábelt

# **Audió és videó csatlakozások**

#### **Videókimeneti csatlakozások**

A készülék egy VGA vagy HDMI videókimenetel rendelkezik.

Amikor kicseréli a képernyőt egy számítógépes képernyővel javasoljuk a következőket:

- Ne hadják a számítógép képernyőjét elindítva hosszú idejig
- Maradjon távol az elektromágneses interferenciáktól.

Megjegyzés: Nem javasoljuk egy TV használatát a képek lejátszásához.

## **Audiókimeneti csatlakozások**

Általában a készülék audiókimeneti paraméterei nagyobbak mint 200mv 1KΩ(BNC, ami lehetővé teszi a fejhallgatók csatlakozását, alacsony ellenállással, audió hangszorók vagy más audió berendezések erősítőn keresztül. Egyes esetekben erős zajok hallhatóak. Léteznek pár metódusok, hogy ezt megakadályozzuk:

- Állítsák be a mikrofon írányát.
- Állítsa be az erősítők hangszabályozásást, úgy, hogy az a pont alatt legyen amikor ne keletkezen zaj.
- Használjanak szigetelőanyagokat amelyek elnyelik vagy tükrözik a hangot.
- Helyezzék az erősítőt más helyre.

# **HASZNÁLATI UTASÍTÁS**

## **Készülék elindítása**

Helyezzék be a tápkábelt és índítsák el a készüléket. LED kijelző fel fog kapcsolodni és egy sípolást fog hallani.

Alapértelmezett módban a képernyőn 4 csatorna fog megjeleni.

Ha a kezdési időpont belefér az előre beállítot programba a vételezéshez , akkor a vételezési funkció automatikusan elindul. Abban a perceben a megfelelő csatorna jelzője fel fog kapcsolodni és a készülék normál módba fog működni.

Megjegyzés:

1. Ellenőrizze, hogy a bemeneti tápfeszültség megfelel a készüléknek ajánlot tápfeszültségével. Tápfeszültség 220V±10% / 50 Hz.

2. Kérjük használjon egy UPS készüléket, hogy megvédje a feszültségingadozástól.

## **Készülék leállítása**

Kettő metódus van, hogy lezárjuk a készüléket:

1. Lépjen be a főmenübe (kattintson a képernyő jobb oldalára) és válassza ki a Logout opciót (Kilépés) - Shutdown (Kikapcsolás)

2. Távolitsa el az árramforrást.

#### Különleges figyelmeztetések:

1. Elindítás áramszünet után:ha a készülék nem volt rendesen lezárva, ez egy biztonsági másolatovégez és újra tudja indítani abból az állapotból ahonnan félbe hagyta a műveletet. 2. Akkumulátor kicserélése az alaplaból: akkumulátor kicserélése előtt, le kell mentse a rendszer beállításait és állítsák le a tápellátást. A készülék időpontját újból be kell állítani miután kicserélte az akkumulátort. Ajánljuk, hogy cserélje ki az akkumulátort évente egyszer.

#### **Készülék távolról való irányítása:**

Meg tudja tekinteni a képeket valós időben a számítógépen a CMS szoftver segítségével amit a videókamerával készített, közvetlenül Internet Explorer keresztül egy IP cím vagy egy támogatott alkalmazáson keresztül (XMEye)ami kompatibilis iOS, Android.

#### **Bejelentkezés a rendszerbe**

Készülék elindítása után , a felhasználó be kell jelentkezzen a rendszerbe.A lehetséges beállítások fügnek a felhasználótól.

Három felhasználói kategoria létezik: Admin (adminisztrátor), Guest (látogató) és Default (alapértelmezett).

Admin – ez a felhasználó teljes jogosultsággal rendelkezik, Guest és Default azok a felhasználók akik csak előnézet és lejátszási vételezéssel rendelkezik. Admin és Guest felhasználó meg lehet ezeknek változtatni a jelszavukat, viszont ezeknek a jogosultsága nem változik meg. Default felhasználónak meg lehet változtatni a jógosultságát de viszont nem lehet megváltoztatni a jelszavát.

#### **Jelszó megvédése**

Az Admin felhasználónak alapértelmezett jelszava 1234. Ha a jelszó ötször van helytelenül beírva fiók le lesz tiltva. Készülék újraindításakor vagy fél óra után a fiók automatikusan kióldodik.

Megjegyzés: Az Ön rendszerének biztonságáért kérjük változtassa meg a jelszavát az első bejelentkezés után.

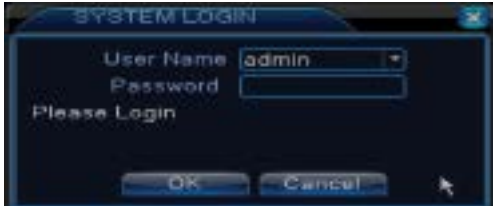

#### **Csatornák előnézete**

Kattintsanak jobbra, hogy megváltoztassák az előnézeti módot.: 1 vagy 4 csatornák. Vagy kattintson kétszer egy csatornára, hogy teljesen meg tudja ezt tekinteni.

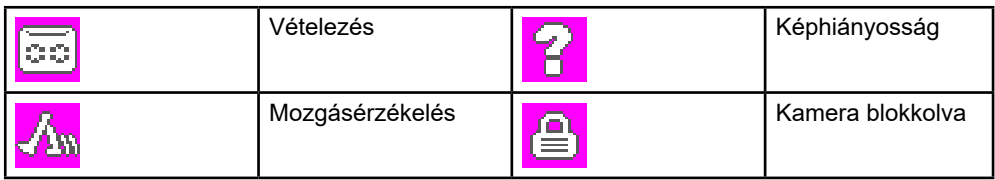

#### **Menü**

Előnézeti módban meg tudja tekinteni a menüt a képernyőről kattintva jobbra, mint ahogy a lenti képen látják.

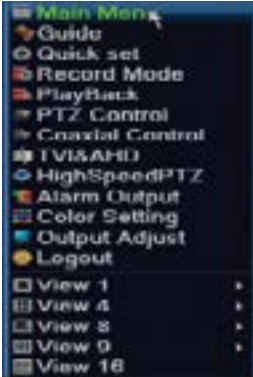

Menü következőket tartalmazza:

Főmenü (Main menu), kézikönyv (Guide), digitális csatornák gyors beállítása (Quick set,) vételezési mód (Record mode), lejátszás (Playback), PTZ ellenőrzés (PTZ control), koaxiális ellenőrzés,TVI&AHD, PTZ gyorsítás (High speed PTZ), színek beállítása (Color settings), videókimenet beállítása (Output adjust), kilépés a fiókból, Csatorna láthatósága (View).

# **1. FŐMENÜ (MAIN MENU)**

Belépve a főmenübe az interfész lenti kép alapján mutatkozik meg .

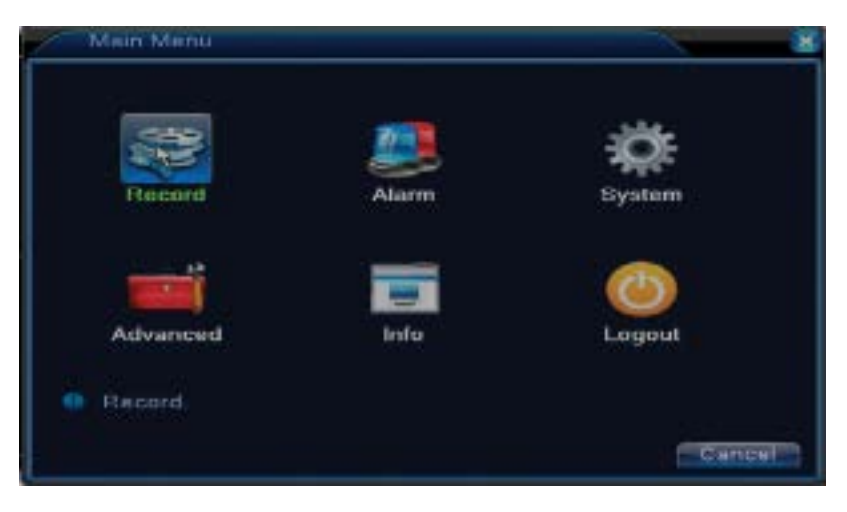

## **1.1 Record (Lejátszás)**

Műveletek amit a vételezés tartalmaz: Record config (vételezési beállítások), Playback (megtekintés) és Backup (biztonsági másolat).

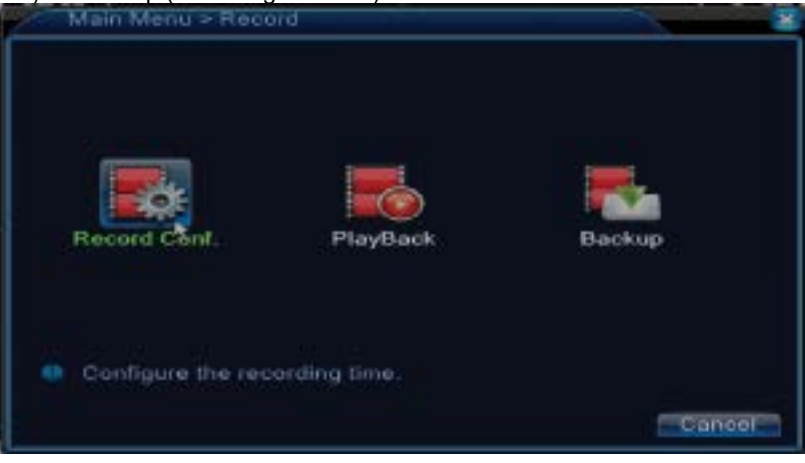

#### **1.1.1 Vételezési beállítás (Record config)**

Lépjen be Main menu (Főmenü) - Record (Vételezés) - Record config (Vételezési beállítás) Állítsák be a vételezési paramétereket külön mindegyik csatornának vagy egyszerre az összesnek. Rendszer előszőr be van állítva, hogy 24 órán folytonosan működik. Megjegyzés HDD be kell legyen állítva leolvasó/leíró módba.

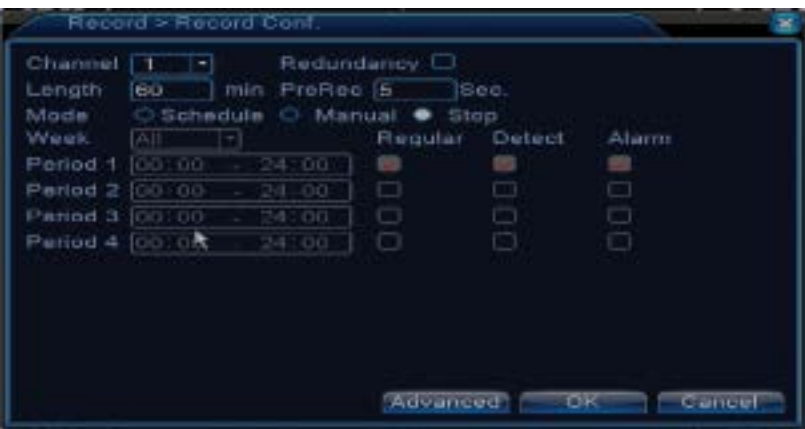

**Channel (csatorna ):** válassza ki a megfelelő csatorna számát, ahol szeretné beállítani a vételezést.Válassza ki **All** (Összes) opciót, hogy elvégezze a beállítást az összes csatornának ugyanabban az időben

**Redundancy:** ez a funkció nem aktív

**Lenght (hossz):** állítsa be mindegyik vételezési fálj hosszát (percben). Alapértelmezett az 60 perc.

**Pre-Record (elő-vételezés):** vételezenek 1 és 30 másodperc között egy riasztási esemény előtt.

**Mode (vételezési mód):** állítsa be a vételezés típusát: programozott, manuális vagy leállítva.

• **Programozott vételezés:** Kiválaszthatnak 4 regisztrációs időszakot

• (időintervallum 0:00 és 24:00 óra között van) és 3 módot (normál vételezés, mozgásérzékeléskor és riasztás esetén):

*Regular (normál vételezés)*: a készülék a beállított idő szerint működik. Videó fálj típusa "R". *Detect (mozgásérzékelés)*: készülék mozgásérzékelést vételez. Videó fálj típusa "M". *Alarm (riasztás)riasztási funkció a következőket tartalmazza:* mozgásérzékelés, képhiányosság, videójel elvesztése.

- **Manuális vételezés:** kattintson a gombra és a megfelelő csatorna vételezni fog függetlenül, hogy milyen jelenlegi állapotban van.
- **Stop:** kattintson a gombra és a megfelelő csatorna vételezése leáll függetlenül, hogy milyen jelenlegi állapotban van.

Megjegyzés: Advanced gomb a következő menüt nyitja meg: Up Window (Vissza), Show desktop (megjeleniti a csatornák előnézeti interfészét), Copy (copiaza setari), Paste (beállítások behelyezései), Default (alapértelmezett beállítások visszaállítása), Storage (helyi interfész konfigurációs tároló egység).

## **1.1.2 Vételezési lejátszás (Playback)**

Két metódus van, hogy lejátszothassa vételezési fáljlokat a belső merevlemezről:

- Kattintson a képernyőn jobbra - Playback

- Kattintson a képernyőn jobbra - Main Menu (Főmenü) - Record (Vételezés) - Playback (Lejátszás)

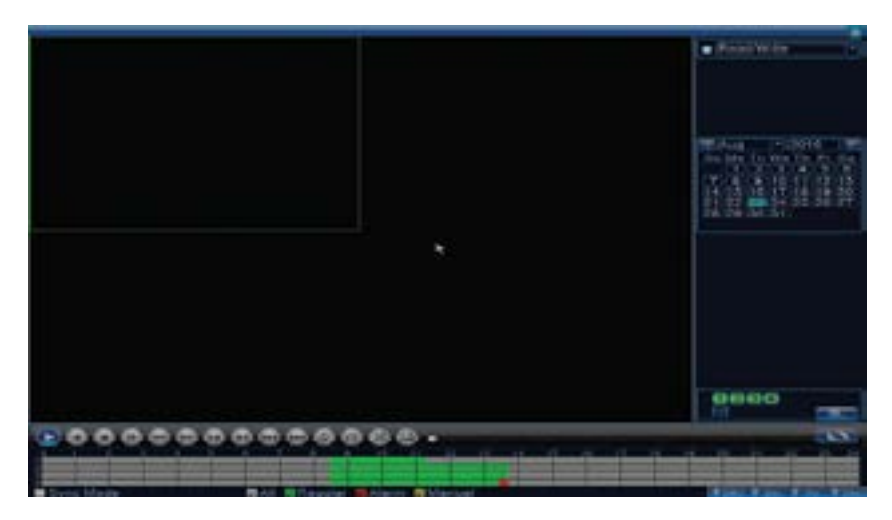

Megjegyzés: A belső merevlemez amiről le akarja játszani a vételezéseket leolvasó-leíró beállítási módban kell legyen.

## **Ikonok leírása:**

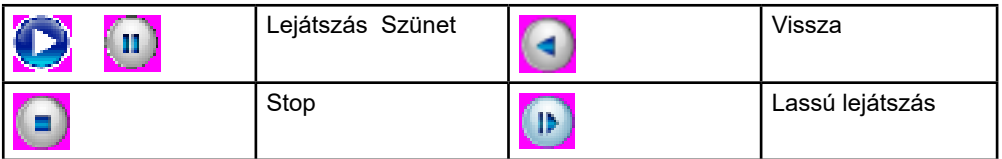

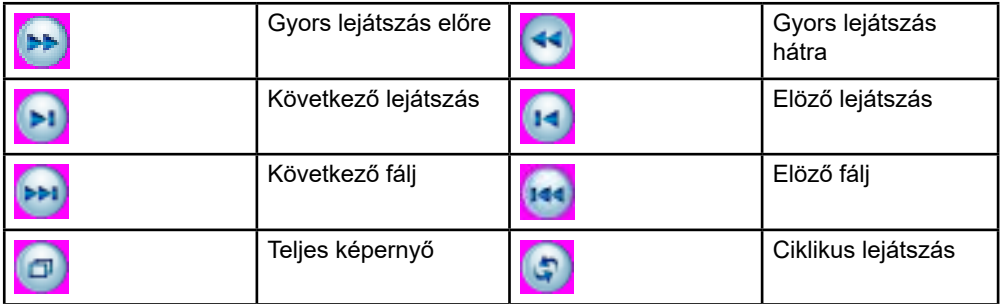

Megjegyzés: hogy, le tudja játszani a filmkockát ezt szünetelő módba kell beállítani

## **Különleges jellemzők:**

Helyi nagyítás: amikor a rendszer egyetlen csatornát jelenit meg a képernyőn az egérgomb segítségével ki tudnak választani egy részt amelyet meg szeretne nagyítani a képernyőn kattintva balra.Utána vissza léphetnek a normál képernyőre dupla kattintással.

## **1.1.3 Vételezések biztonsági másolása (Backup)**

MEGJEGYZÉS: USB memória be kell legyen telepítve a DVRbe mielőtt elvégezné a biztonsági másolatot. Miután elvégezte ezt az eljárást , létrehozott biztonsági fájl lejátszható egyénileg is.

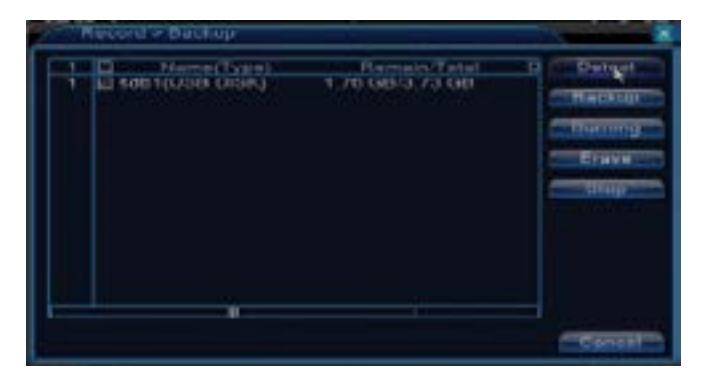

**Detect (felismeri):** felismeri az USB vételezési egységet ami a DVRhez van csatlakoztatva **Erase (sterge):** formatálja a kiválasztott egységet

**Stop:** megállítja a biztonsági másolat elvégzésést.

**Backup (biztonsági másolat beállítása).** Ennek a gombnak a lenyomásával megjelenik a biztonsági másolat beállítási előnézete.

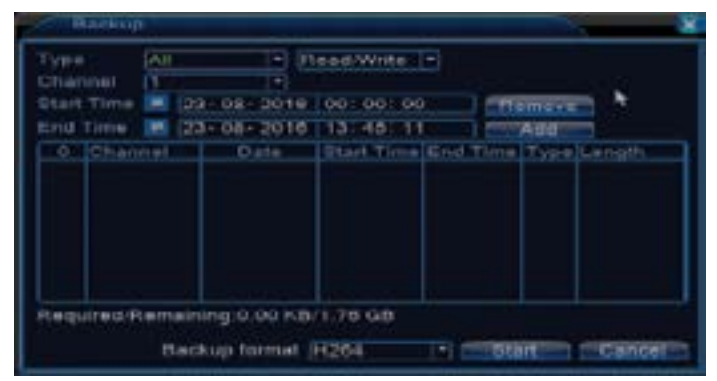

#### **1.2 Alarm (Riasztó)**

Riasztó vételezési funkció a következőket tartalmazza: mozgásérzékelés, képhiányosság, videójel elvesztése,rendelleneségek.

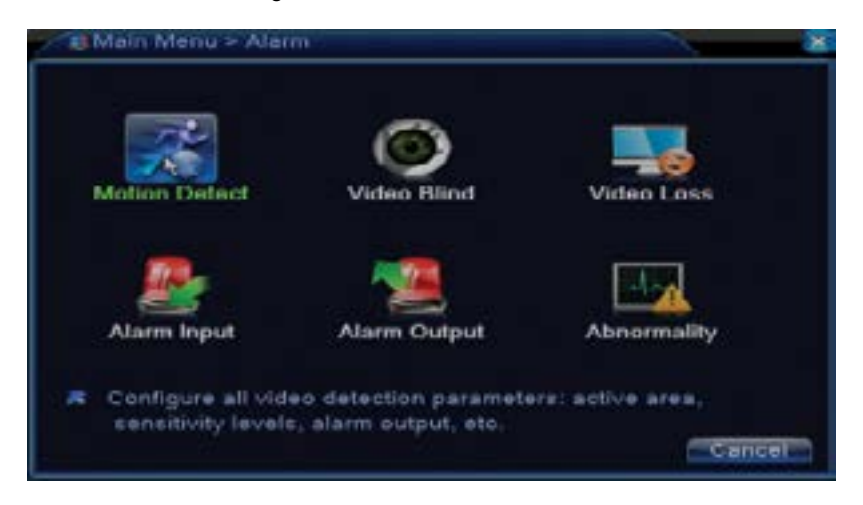

#### **1.2.1 Mozgásérzékelés (Motion detect)**

Amikor a rendszer felismeri a mozgást, amely érinti a beállított érzékenységi küszöböt akkor elindul a vételezés.

Megjegyzés: Advanced gomb a következő menüt nyitja meg: Up Window (Visszai), Show desktop (megjeleniti csatornák előnézeti interfészét), Copy (másolási beállítások), Paste (beállítások beillesztése), Default (visszaálljtja az alapértelmezett beállításokat), Record config (rövidités a vételezési beállítás előnézetébe).

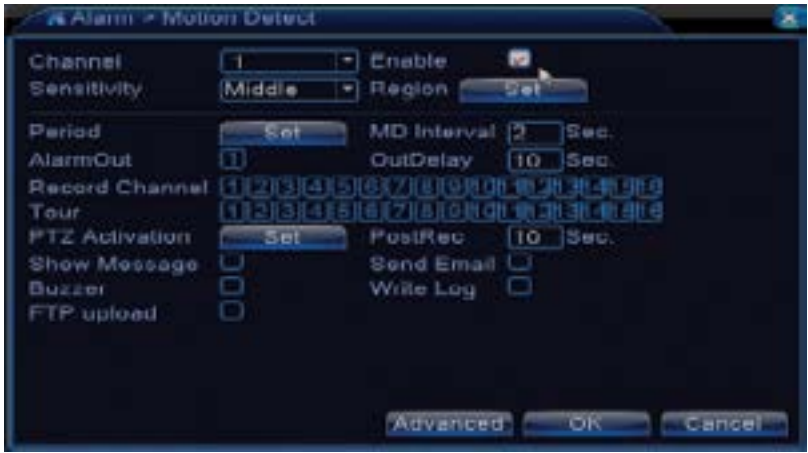

**Channel (canal):** kiválassza a beállított csatornát

**Enable (aktiválja):** azt jelenti, hogy a mozgásérzékelési funkció el van indítva **Sensitivity (érzékenység):** válasszon ki egy érzékelési szintet a meglévő 6-ból **Period (időpont):** aktiválja a mozgásérzékelést a megadott időpontban. Be tud állítani időintervallumokat hétköznapok szerint. Mindegyik nap fel van osztva 4 időponti szakaszra.

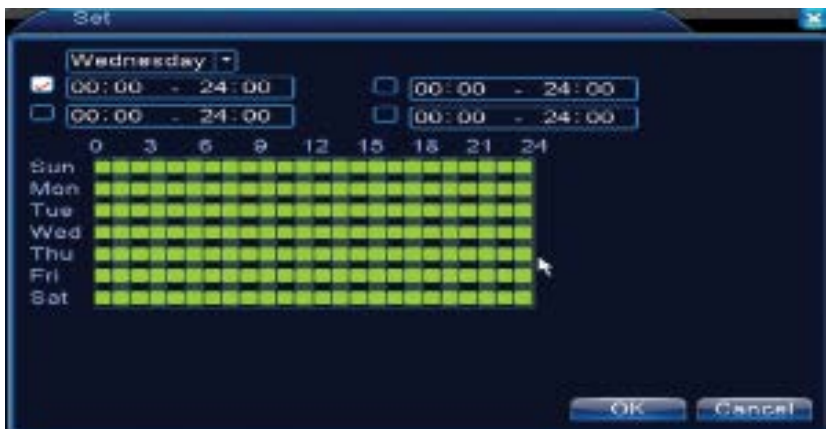

Mozgásérzékelés esetén ,kiválaszthatják a figyelmeztetési módot: megjeleniti az üzenetet, hangot ad le, FTP szerver,emailt küld, lementi a régi eseményeket.

## **1.2.2 Képhiányosság (Video blind)**

Amikor a videókép befolyásolják a környezeti feltételeket, hibás világítást vagy eléri az érzékenységi küszöböt a rendszerben bekapcsolodik a riasztó.

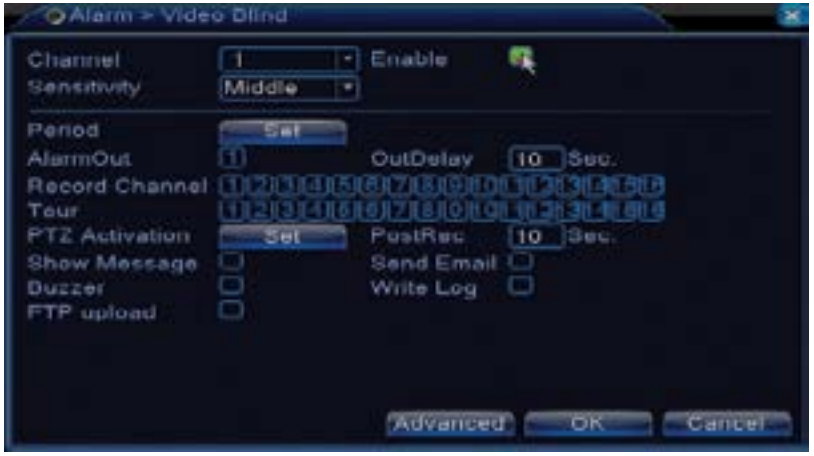

Beállítások ugyanazok mint a mozgásérzékelésnél.

Megjegyzés: Advanced gomb a következő menüt nyitja meg: Up Window (Visszai), Show desktop (megjeleniti csatornák előnézeti interfészét), Copy (másolási beállítások), Paste (beállítások beillesztése), Default (visszaálljtja az alapértelmezett beállításokat), Record config (rövidités a vételezési beállítás előnézetébe).

## **1.2.3 Videójel hiányosság(Video loss)**

Amikor a berendezés em kap videójelet, a rendszerben bekapcsolodik a riasztó.

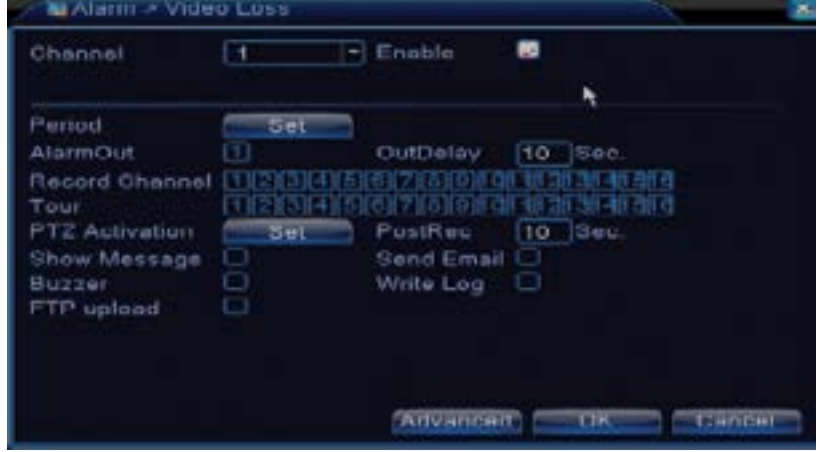

Beállítások ugyanazok mint a mozgásérzékelésnél.

Megjegyzés: Advanced gomb a következő menüt nyitja meg: Up Window (Visszai), Show desktop (megjeleniti csatornák előnézeti interfészét), Copy (másolási beállítások), Paste (beállítások beillesztése), Default (visszaálljtja az alapértelmezett beállításokat), Record config (rövidités a vételezési beállítás előnézetébe).

## **1.2.4 Riasztóbemenet (Alarm input)**

Ez a funkció nem működik ennél a módelnél.

#### **1.2.5 Riasztókimenet (Alarm output)**

Ez a funkció nem működik ennél a módelnél.

#### **1.2.6 Rendellenes viselkedés (Abnormality)**

Amikor egy rendellenességi helyzet alakul ki , mint például tárolási egység hiány, nincs szabad hely a tárolási egységen, IP konfliktus vagy hálózati kapcsolat hiány , a készülék figyelmeztetni

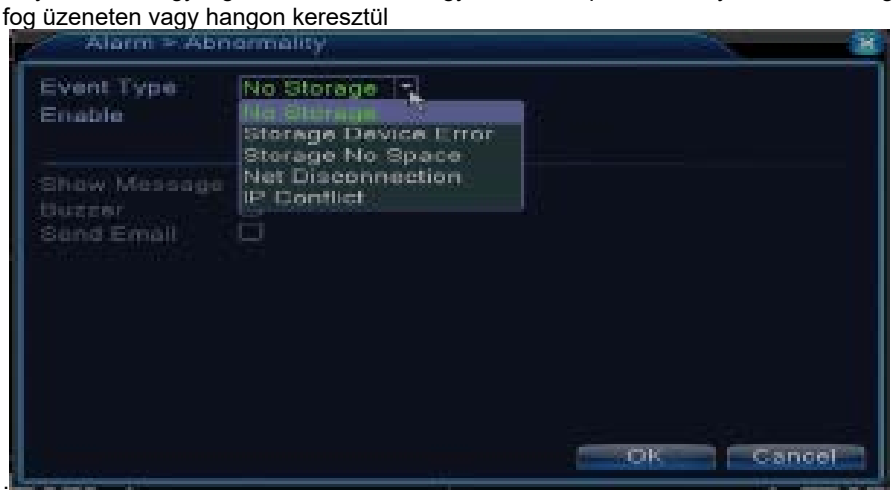

## **1.3 Rendszer műveletek (System)**

A következő előnézet fog megjeleni:

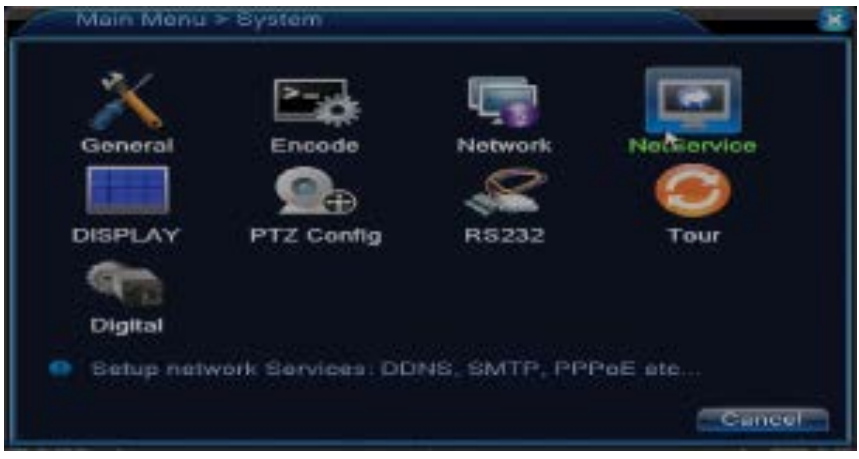

#### **1.3.1 Általános beállítások (General)**

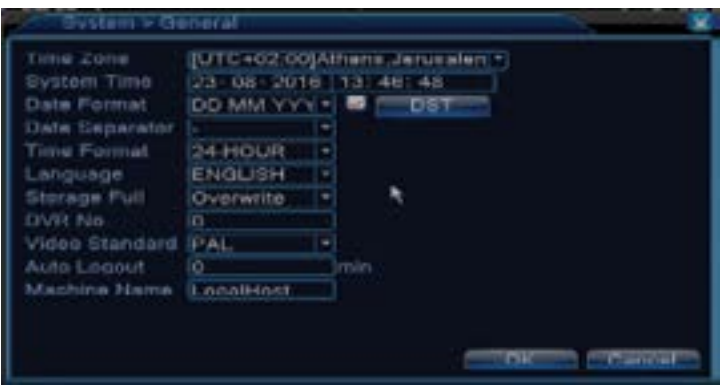

**Time zone:** időzóna beállítása

**System time:** rendszer óra és dátum beállítása

**Data format:** válassza ki a dátum formátumját YMD (év, hónap, nap), MDY (hónap,nap, év), DMY (nap, hónap, év)

**Date separator:** Válasszon egy dátum formátum elválasztót

**Time format:** válassza ki az óra formátumját : 12 vagy 24 de óra.

**Language:** állítsa be a menü nyelvét

**Storage full:** Merevlemez megtelt válassza ki "Stop record" , hogy megállítsa a vételezést vagy írja felül, hogy folytassa a régi fáljlok felülírását

**DVR No.**: készülék száma

**Video standard:** PAL vagy NTSC

**Auto logout:** állítsák be a maximális időinaktivitást miután a rendszer kilép a fiókból (0 - 60).

#### **1.3.2 Képbeállítás (Encode)**

Állítsák be az audió és videó tömöritési paramétereket külön mindegyik csatornának.

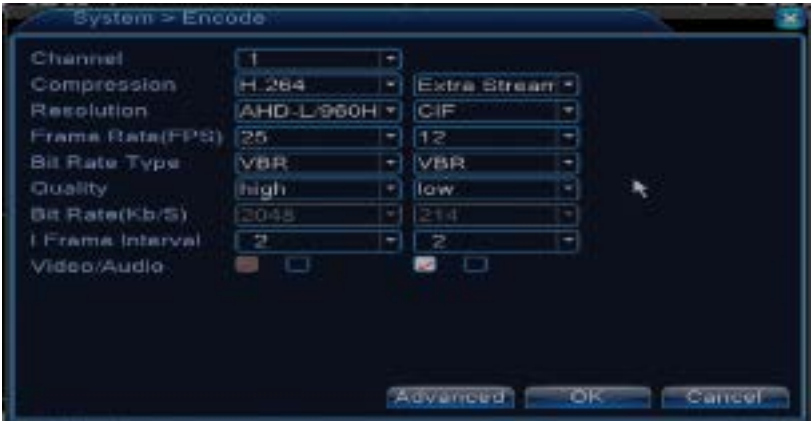

**Channel (canal):** válassza ki a csatornát amit be szeretne állítani **Compression (tömörités):** H.264 standard tömörités **Resolution (felbontás):** D1, AHD-L / 960H

#### **Frame Rate:** 1 - 25fps

**Bit Rate Type:** kiválaszthatnak korlátozott vagy változó áramlást. Amikor változó áramlást választanak 6 képminöségi opciójuk van.

**Bit Rate:** minnél nagyobb áramlás értéke annál jobb a kép minösége: D1 1000~1500kbps, CIF 384~1500kbps, QCIF(64~512kbps)

**Videó/Audió:** válassza ki a vételezés típusát

Megjegyzés: Advanced gomb a következő menüt fogja megnyitni: Up Window (Vissza), Show desktop (megjeleniti a csatornák előnézeti interfészt ), Copy (beállítások másolása), Paste (beállítások beillesztése), Default (visszaállítja az alapértelmezett beállításokat).

## **1.3.3 Hálózati beállítások (Network)**

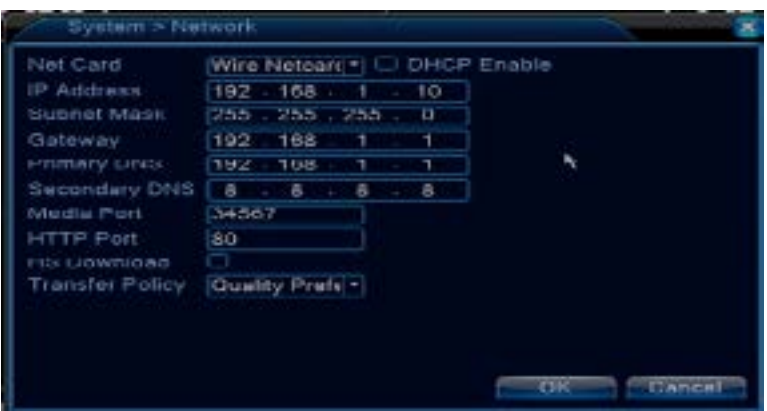

**Net Card:** válassza ki Wire Netcard opciót

**DHCP:** megkapja az IP címet automatikusan (nem ajánlott).

**IP address:** állítsa be az IP címet. Alapértelmezett cím 192.168.1.10

**Subnet mask:** alapértelmezett cím: 255.255.255.0

#### **Gateway:** alapértelmezett cím 192.168.1.1

**DNS setup:** szerver domain neve átalakítja a domain nevet IP címre. IP címet a hálózati adminisztrátor adja meg majd a rendszert újra kell indjtani, hogy ez működjön.

**Media port:**alapértelmezett 34567

**HTTP port:**alapértelmezett 80

#### **HS download**

**Transfer policy:** válassza ki az önálló alkalmazkodást, elsőbbséget élvez minöség vagy a folyamatos áramlás.

Adatáramlás kalibrálva lesz a beállítástól függően.önálló alkalmazkodás stratégia kompromisszumot jelent a képminőség vs. folyékonyan képek között.Folyékony képes opciók és az önálló alkalmazkodás csak akkor érvényesek, ha az adatfolyam assisztens aktiválva van. Ellenkező esetben felveszi a képminőséget.

#### **1.3.4 NetService**

Válassza ki a kivánt hálózatot és nyomja meg a Set gombot, hogy beállítsa a hálózatot előrehalladott módba vagy kattintson kétszer a Service gombra, hogy beállítsa a paramétereket.

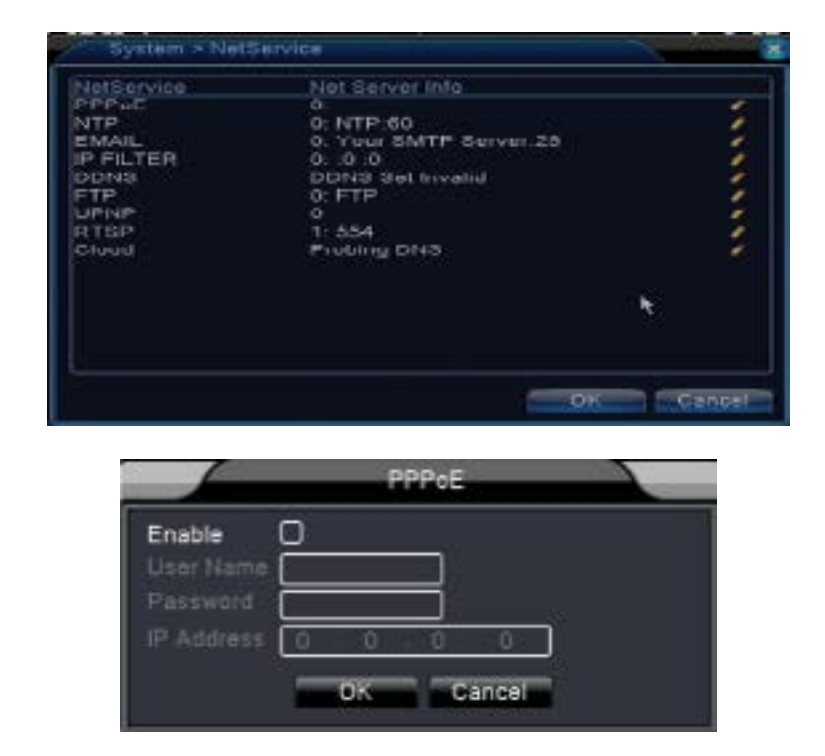

**Enable:** jelölje meg, hogy kiválassza ezt az opciót.

**User name/Password**: Írja be a felhasználónevet és a jelszót amit az Ön internet forgalmazotól kapot.Lementés után indítsa újból a rendszert. Akkor a készülék PPPoE hálózati kapcsolatot fog létrehozni. IP cím egy dinamikus IP cím fog kicserélődni azonnal miután a fenti műveletek el letek végezve.

PPPoE csatlakozás után ellenőrizzék az IP címet és megkapják a jelenlegi IP címet. Ezután ezt az IP címet használják, hogy tudjanak csatlakozin a DVRhez felhasználón keresztül.

#### **NTP setup**

**PPPoE**

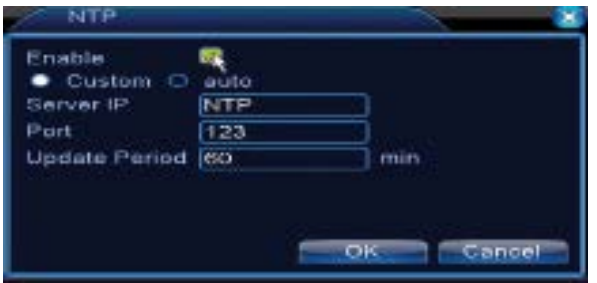

**Enable:** jelölje meg, hogy kiválassza ezt az opciót.

**Server IP:** írja be az NTP szerver IP címét.

**Port:** 123 alapértelmezett. Be tudják állítani a portot az NTP szerver beállításai szerint. **Update period:** frissitési időpont ugyanaz mint az NTP szerver időpontja. Alapértelmezett intervallum 60 perc.

## **Email**

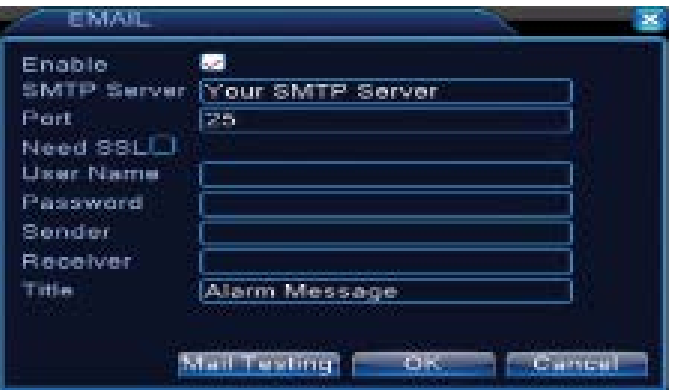

Ha a riasztó be van kapcsolva vagy a kapcsolatok létrejöttek , a rendszer tájékoztatásokat fog küldeni a riasztóról és fényképeket küld az arra beállított email címre.

**SMTP server:** email szerver címe. Ez lehet egy IP cím vagy domain név.Domain név csak akkor használható a DNS beállítások helyesek.

**Port:** email szerver port.

**Need SSL:** döntsék el, hogy akarnak egy biztonsági protokol használatát vagy nem

**User name:** írják be a szerver felhasználó nevét

**Password:** írja be a jelszót

**Sender:** írja be a küldő email címét.

**Receiver:** írja be a címzett email címét. Maximum 3 címzett lehet.

**Title:** írjon be egy címet a riasztás email-nek

#### **IP filter**

.

Hozzá tudnak adni blacklist-be vagy whitelist-be IP címeket

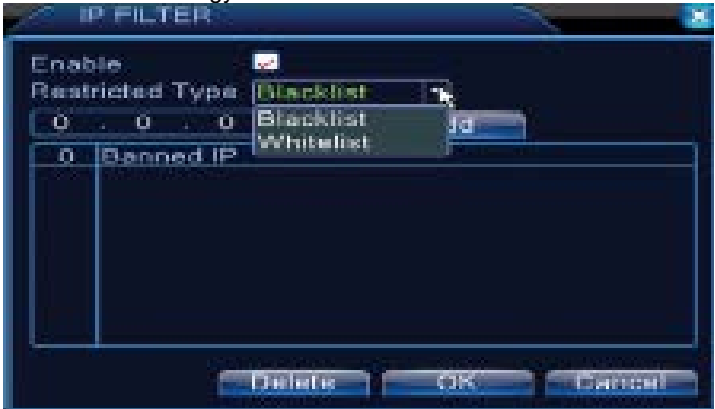

## **DDNS**

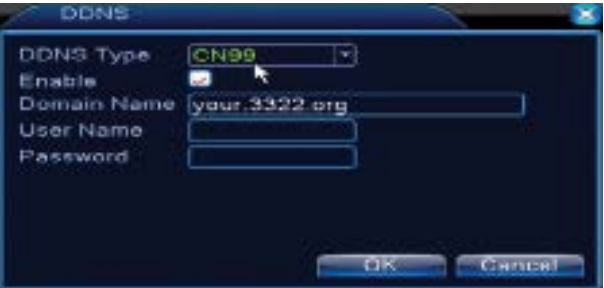

**Enable** jelölje meg, hogy kiválassza ezt az opciót. **DDNS:** a szerver dinamikus domain név címét jelenti **Domain name:** írja be a domain nevet amit a DDNSben regisztrált. **User name:** írja be a felhasználónevet amit a DDNSben regisztrált. **Password:** írja be a felhasználó jelszavát amit a DDNSben regisztrált.

Amikor a DDNS rendesen van beállítva és elindítva be tudja írni a Internet Explorer browserébe a domain nevet, hogy hozzá tudjon férni.

Megjegyzés : DNS beállításokat rendesen ki kell tölteni.

#### **FTP setup**

FTP akkor aktív amikor a riasztó aktív lesz vagy amikor a riasztó egy képrögzitést hoz létre a képernyőn amit tovább küld a FTP szerveren keresztül.

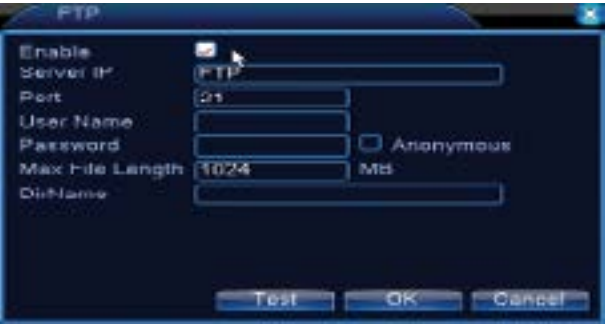

**Enable** jelölje meg, hogy kiválassza ezt az opciót.

**Server IP:** FTP szerver IP címe

**Port:** domain port az FTPnek ; alapértelmezett 21

**User name:** FTP felhasználónév

**Password:** felhasználó jelszava

**Anonymous:** aktiválja az anonim módot – már nem szükséges, hogy beállítsa a felhasználónevet és jelszót

**Max file length:** fáljlok maximális hossza amelyek tárolva lesznek. Alapértelmezett 1024MB **Dir name:** könyvtár ahová fel lesz töltve a fáljl.

Megjegyzés: Felhasználónak hatalma kell elgyen, hogy feltöltse a fáljlokat.

## **UPNP**

UPNP protokol arra használják, hogy hozza létre az automatikus továbbítást a routerhez.Ahhoz, hogy használják ezt a funkciót győzödjenek meg, hogy ez az opció aktív a routeren is.

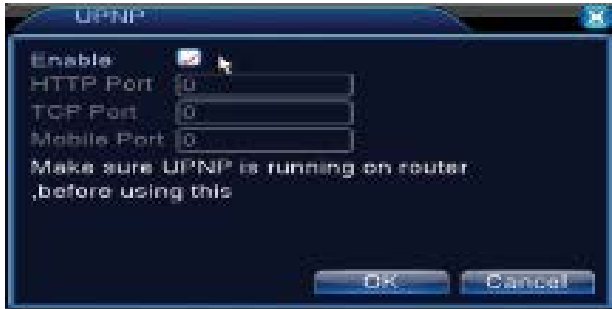

**Enable:** jelölje meg ezt at opciót, hogy aktiválja az UPNP

**HTTP Port:** irányítás automatikus megosztja a készülék HTTP portját , de a megfigyelés Internet Explorer browseren keresztül be kell helyezni ezt a portot is.

**TCP Port:** router automatikusan megosztja a készülék TCP portját, ha meg a CMS keresztül való megfigyelést szeretne használni egy portra lesz szükségük.

**Mobile Port:** router automatikusan megosztja a készülék Mobile portját, de amikor az okostelefon segítségével szeretne megfigyelni akkor egy portra lesz szükségük.

## **1.3.5 Grafikus felhasználói felület(Display)**

Helyi előfelületi módban a következők tartozokdnak: óra, csatornanév,vételezés állapota, riasztás állapota, átláthatóság és lefedett környezet..

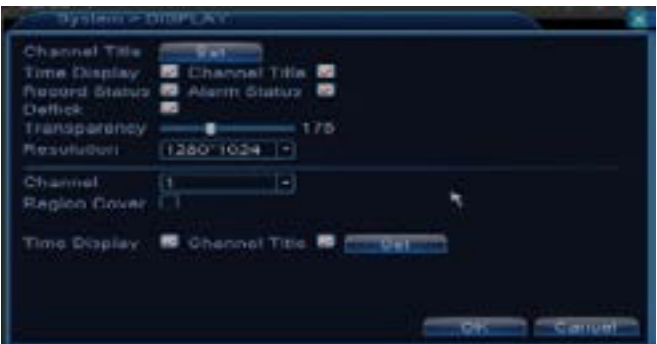

**Channel title:** adjon egy nevet a csatornáknak. Maximum 25 betű.

**Time display:** megjeleniti a rendszer dátumát és időpontját

**Channel title:** megjeleniti a csatorna számát

**Record status:** megjeleniti vételezés állapotát

**Alarm status:** megjeleniti a rendszer riasztási állapotát.

**Transparency:** válassza ki a menü láthatóságát a képernyőn: 128 és 255 közötti érték **Resolution:** állítsa be a képernyő felbontását

**Channel:** írja be a csatorna számát

## **1.3.6 PTZ Config**

Ez a funkció nem működik ennél a DVR-nél

## **1.3.7 RS232**

19 Ez a funkció nem működik ennél a DVR-nél

#### **1.3.8 Túra (Tour)**

Aktiválja ezt a funkciót, hogy megtekintsen egy túrát az összes csatornáknak a beállított intervallum között.

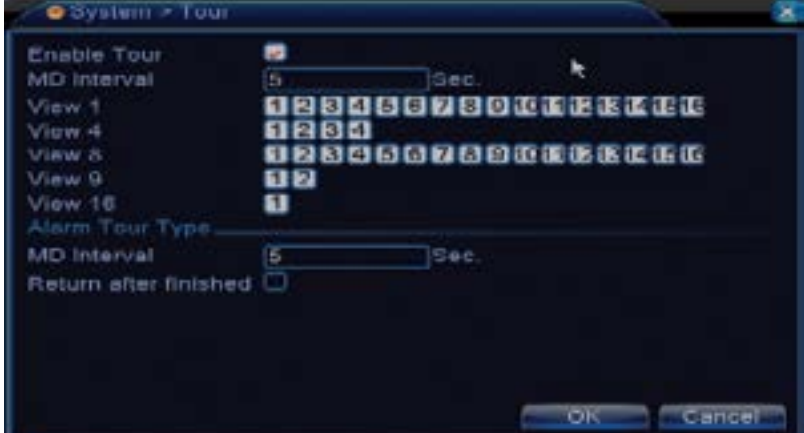

# **1.3.9 Digital**

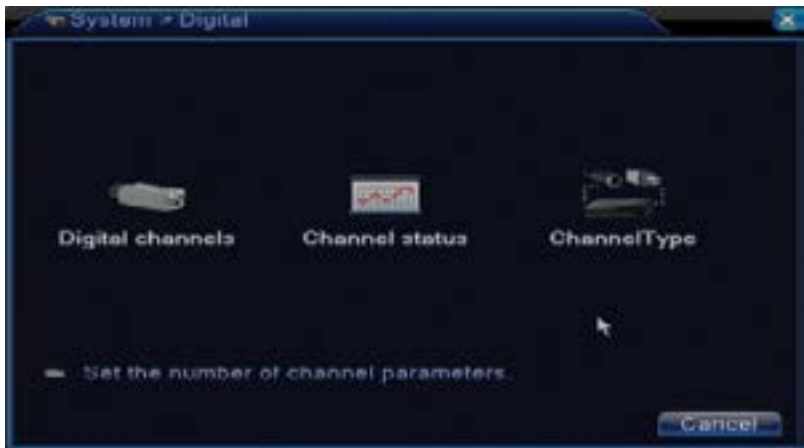

# **1.3.9.1 Digitális csatornák beállítása (Digital channels)**

Előfelület lehetővé teszi a digitális csatornák hozzáadását és beállításást.

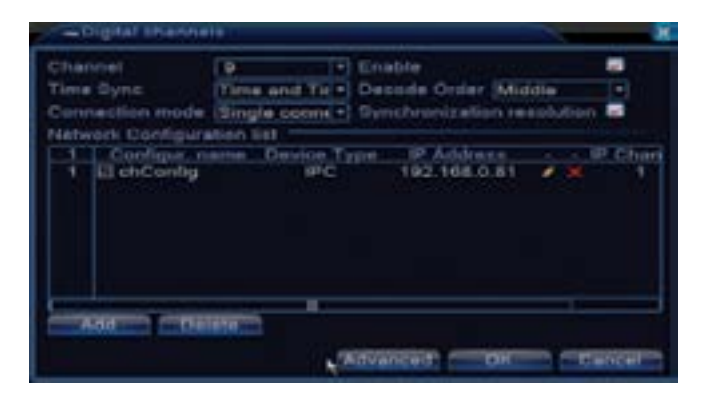

**1.3.9.2 Csatornák állapota (Channel status)** lehetővé teszi a digitális csatornák megtekintésést: fő és másodlagos áramlást és a kapcsolati állapotot.

# **1.3.9.3 Csatornatípus (Channel type)**

Digital előfelület megjeleniti ezeknek a csatornáknak a számát és típusát:

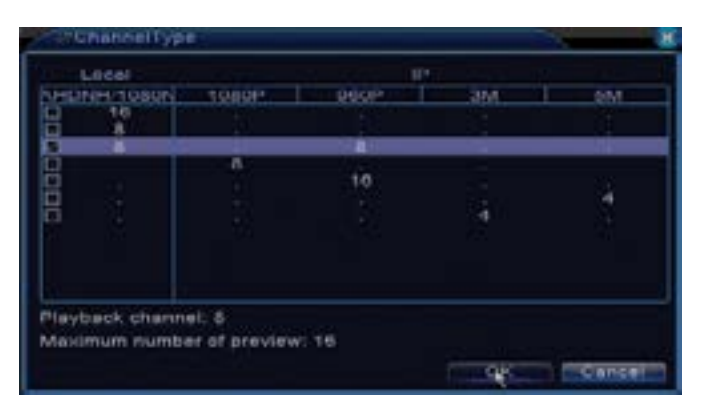

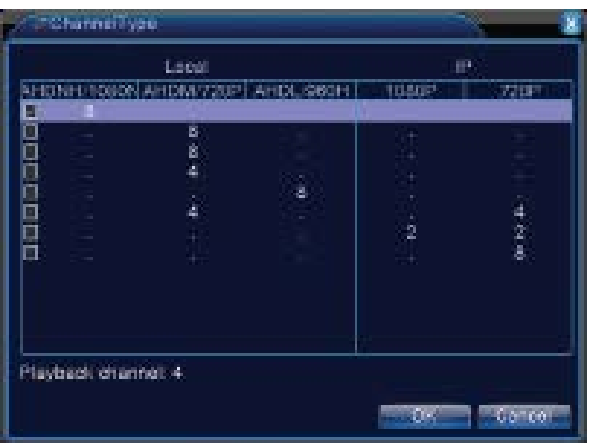

## **1.4 Speciális beállítások (Advanced)**

Menü tartalmazza: merevlemez adminisztrációt , felhasználói fiókot, online felhasználókat, videó kimeneti beállításokat, karbantartást, visszatérés a gyári beállításokhoz,frissítések,információk a készülékről, import/export.

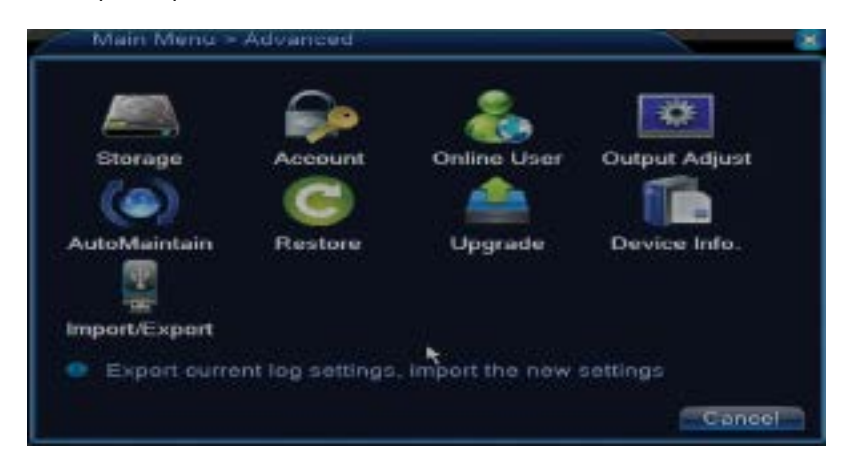

#### **1.4.1 Tárolási egység adminisztrálása (Storage)**

Előfelület megjelenit információkat a belső merevlemezről:ennek a száma, típusa, állapota és a tárolási kapacitás.

Válassza ki a tárolási eszközt és utána kattintsanak arra a funkcióra amit el szeretne végezni.

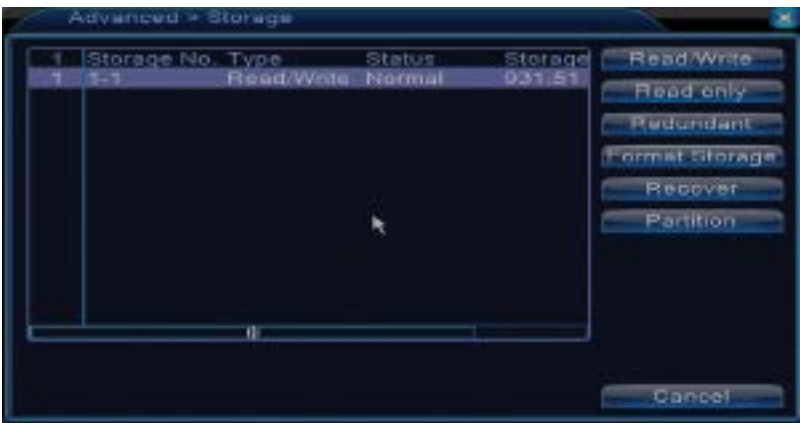

**Read/Write:** eszközt lehet írni vagy olvasni

**Read-only:** eszközt csak olvasni lehet

**Redundant:** funkció nem aktív

**Format storage:** merevlemez formatálásal

**Recover:** helyreállítja az információkat a merevlemezről

#### **Partition:** particíókat hoz létre a merevlemezen. **1.4.2 Felhasználók adminisztrálása (Account)**

Megjegyzés: 1.A felhasználónév maximum 8 karakterből kell álljon. Szabad helyek a név előtt vagy után érvénytelenek. Szabad hely a név közepén érvényes. Megengedett karakterek: betűk, számok, kötőjel, minusz, pont.

2. Nincs korlátozva, hogy hány felhasználó vagy felhasználói csoport lehet. Hozzá tudják adni vagy kitörölni felhasználói csoportokat, a felhasználók beállításai szerint. Gyári beállítások a következőket tartalmazzák: user\admin. Be tudja állítani a csoportot ahogy Ön akarja. A felhasználó nem tud rendelni készségeket csoportban.

3. Felhasználók adminisztrálása következőket tartalmazza: csoport/felhasználó. Csoport és a felhasználó neve nem lehet ugyanaz.Mindegyik felhasználó egy csoporthoz tartózik.

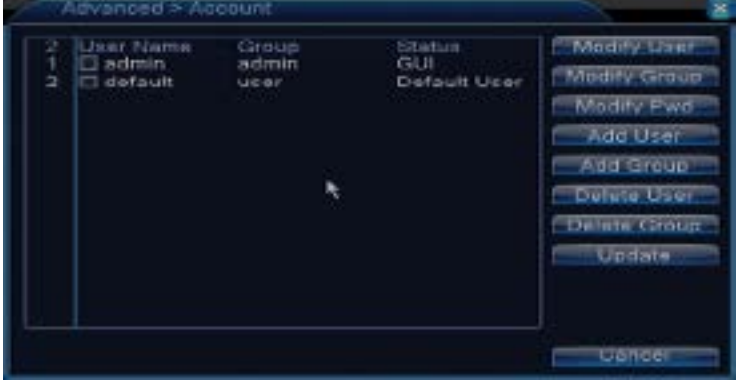

**Modify user:** változtassa meg a kiválasztott felhasználó nevét és jógosltságát.

**Modify group:** változtassa meg a csoport nevét és jógait.

**Modify password:** változtassa meg a felhasználó jelszavát. Maximum 6 karaktert írhatnak be. Szabad helyek a szó előtt vagy után nem érvényesek. Szavak közötti üreségek érvényesek. Megjegyzés: admin felhasználó meg tudja változtani a saját és a csoport jelszavát.

**Add user:**felhasználó hozzáadása.Állítsa be ennek a nevet, jelszót, csoportot és jógokat.

**Add group:** adjon hozzá felhasználói csoportot és jelöljön ki nekük jógosultságokat.

**Delete user:** töröljön ki egy kiválasztott felhasználót

**Delete group**: töröljön ki egy kiválasztott felhasználót

**Update:** frissjtse az adatokat a felhasználókról.

#### **1.4.3 Online felhasználók (Online user)**

Tudja ellenőrizni az információkat a felhasználokról online. Szintén ki tudnak választani egy felhasználót, amelyet nem szeretné csatlakoztatni a csoporthoz. Ez még tud csatlakozni a csoporthoz csak akkor amikor a rendszer újból el lesz índítva.

#### **1.4.4 Képbeállítás (Output adjust)**

Állítsák be a poziciót és a videókép színét.

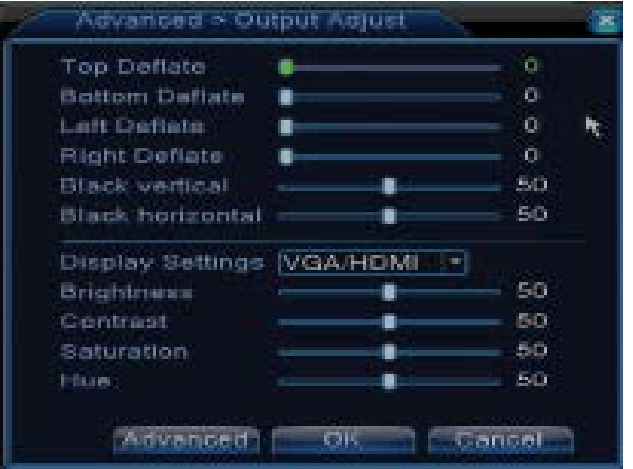

#### **1.4.5Karbantartás (Auto maintain)**

Felhasználó be tud állítani egy időpontot, hogy automatikusan elindítsa a rendszert és, hogy automatikusan kitörölje a fáljlokat.

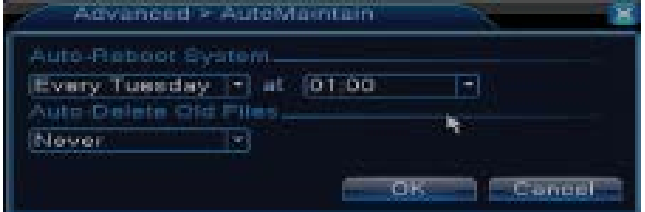

#### **1.4.6 Rendszer visszaállítása (Restore)**

Rendszert vissza lehet állítani a gyári beállításokhoz. Ki tudja választani a menüből azokat a funkciókat amit vissza szeretne állítani.

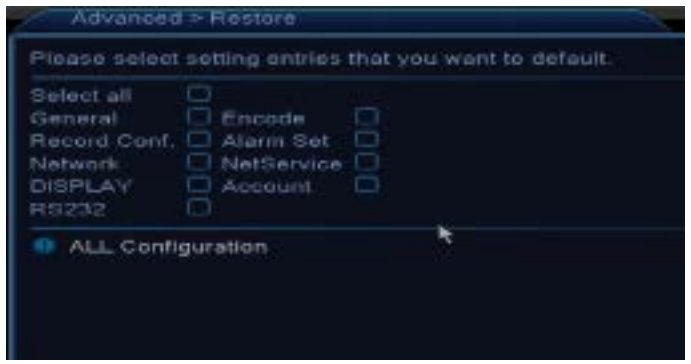

#### **1.4.7 Firmware frissítés (Upgrade)**

Válassza ki a fálj útvonalát a frissítéshez. Megjegyzés: a fálj le kell meneteni egy USB memóriába.

## **1.4.8 Készülék információ (Device info)**

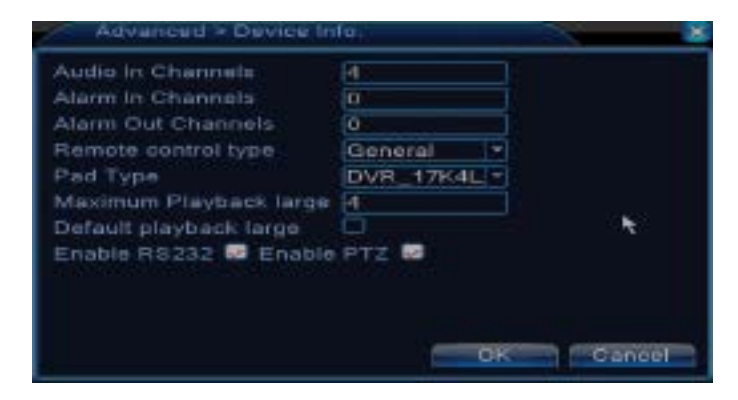

#### **1.5 Információk (Info)**

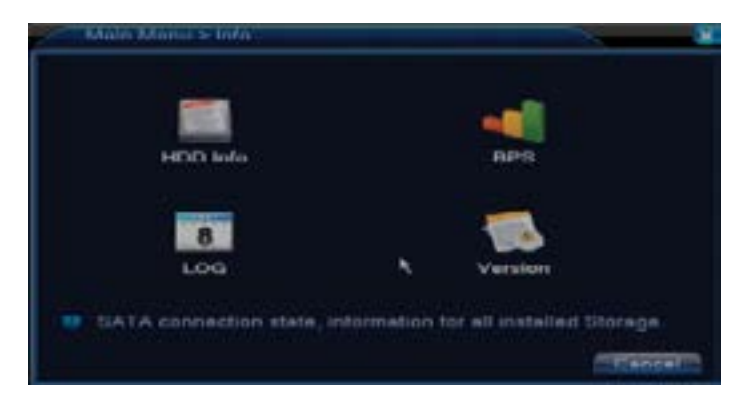

A felület részletes információkat nyújt a tárolóeszközről, BPS (megjeleniti az adatátvitelt Kb/s és a tárolóeszköz kapacitását MB/h valós időben), régi eseményeket és a szoftver verziót.

#### **1.6 Kilépés a fiókból (Logout)**

Logout menüt arra használjuk, hogy kilépjünk a menüből, hogy lezárjuk vagy újraindítsuk a rendszert.

Szintén, kattintson jobbra a fő képernyőn - Kilépés a fiókból(Logout)

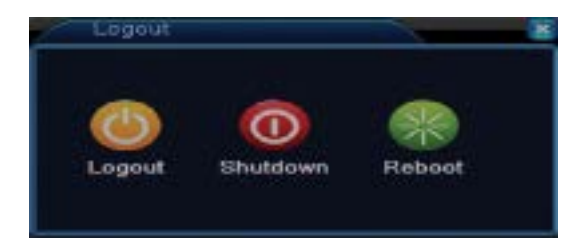

# **2. GYORS ÚTMUTATÓ (GUIDE)**

IAz előfelület megjelenit egy sor lépést a készülék alapbeállításoknál, mint például dátum, óra, hálózati tesztelés és link az xmeye alkalamzás letöltéséshez.

# **3. GYORS BEÁLLÍTÁSOK (QUICK SET)**

Rövidités a digitális csatornák gyors beállításáshoz .

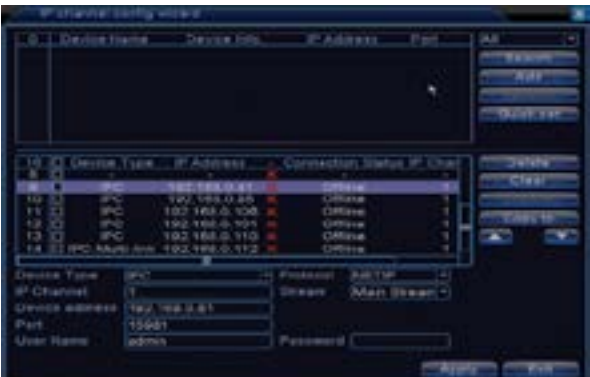

# **4. VÉTELEZÉSI MÓD (RECORD MODE)**

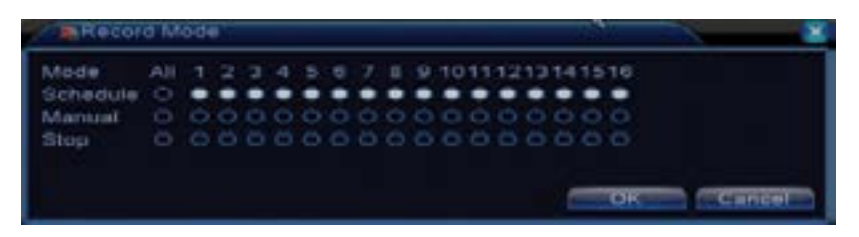

Rövidités vételezési mód beállításáshoz mindegyik csatornánál. Bővebb beállítások a vételezéshez be kell lépni a Main meniu (Főmenü) - Record (Felvételek) - Record conf (Vételezési beállítások).

# **5. FÁLJLOK LEJÁTSZÁSA (PLAYBACK)**

Rövidités a vételezési lejátszás interfész belépéséhez.

Ehhez a felülethez hozzá lehet férni belépve Main menu (Főmenü)- Record (Felvételek) - Playback (Lejátszás)

#### **5. PTZ ELLENŐRZÉS**

Ez a funkció nem aktív. **6. KOAXIÁLIS ELLENŐRZÉS** Ez a funkció nem aktív.

**7. TVI&AHD** Megengedi AHD vagy TVI kameratípusok csatornájinak megszervezésést.

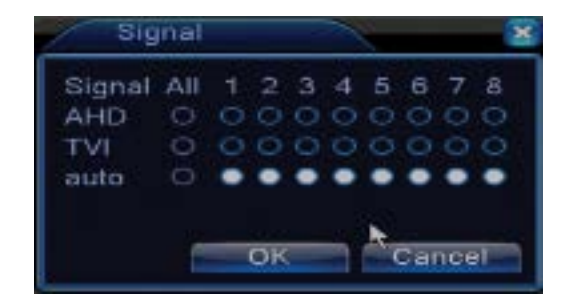

#### **8. HIGH SPEED PTZ**

Ez a funkció nem aktív.

## **9. ALARM OUTPUT**

Ez a funkció nem aktív.

# **10. SZÍNEK BEÁLLÍTÁSA (COLOR SETTINGS)**

IEz az interfész lehetővé teszi a fényerő, színtelítettség, kontraszt, stb. képek paramétereinek megszemélyesítését

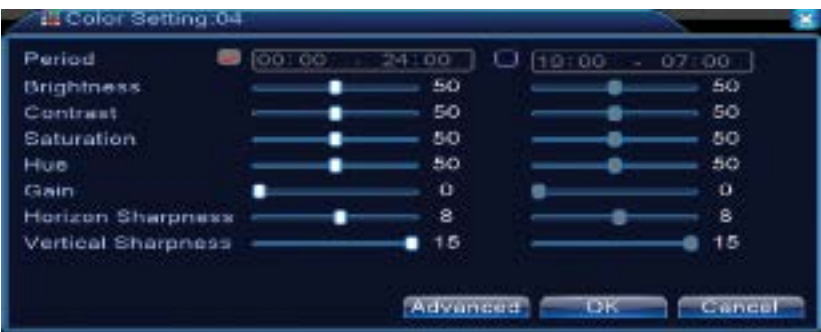

# **11. VIDEÓKIMENET BEÁLLÍTÁSOK (OUTPUT ADJUST)**

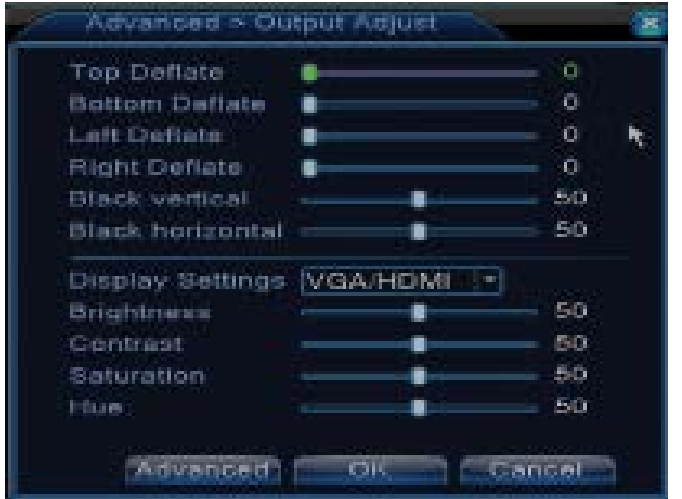

Ehhez a felülethez hozzá lehet férni belépve Main menu (Főmenü)- Advanced (Speciális beállítások) - Output adjust (Képbeállítás)

# **GYAKORI KÉRDÉSEK ÉS KARBANTARTÁS**

# **Gyakori kérdések**

Ha a problémákat nem találják meg a lenti listában kérjük forduljanak egy helyi szervízhez vagy hivják fel a szervíz osztályt.

#### **Készülék nem indul el rendesen**

Az okok a következők lehetnek:

- 1. Tápellátás nem megfelelő.
- 2.A hálózati adapter hibás
- 3. Program frissítése hibás
- 4. Tárolóeszköz hibás vagy a kapcsolatok megszakadtak.
- 5. Az előlap hibás
- 6. Készülék adatlapja meg van hibásodva.

## **Készülék automatikusan újraindul vagy leáll pár perc múlva miután elindult**

Az okok a következők lehetnek:

- 1. Tápfeszültség túl alacsony vagy instabil
- 2. Tárolóeszköz hibás vagy a kapcsolatok megszakadtak.
- 3. Videójel nem stabil
- 4. Radiátor túlmelegedett, túl sok a por vagy eszköz kedvezőtlen körülmények között fut
- 5. Készülék elektromos része meghibásodott.

## **A rendszer nem ismer fel egyetlen tárolóeszközt sem**

Az okok a következők lehetnek:

- 1. A tárolóeszköz kábeljei nincsenek csatlakoztatva.
- 2. A tárolóeszköz kábeljei meg vannak hibásodva vagy működő képtelenek.
- 3. Tárolóeszköz hibás

#### 4. SATA port a készülék alaplapján hibás.

**Nincs kimeneti videójel**Motivele posibile pot fi urmatoarele:

- 1. Nem megfelelő firmware. Kérjük, frissítse a firmware-t.
- 2. Fényerősség 0. Kérjük, indítsa újra a készüléket.

## **Nincs bemeneti videójel vagy a jel nagyon gyenge.**

1. A készülék elektromos része meghibásodott.

## **Nem találhatók videófáljlok helyi lejátszási módban**

Az okok a következők lehetnek:

- 1. Tárolóeszköz tápkábelje hibás
- 2. Tárolóeszköz hibás
- 3. Frissjtse a firmware-t használva az eredeti frissítési fájlt
- 4. Videófáljlt amit keres más helyen található.
- 5. Vételezési funkció nem volt bekapcsolva.

# **Helyi videófáljl nem tiszta**

Az okok a következők lehetnek:

- 1. Képminöség nagyon gyenge
- 2. Helyi lejátszási program nem működik. Indítsa újra a készüléket
- 3. Tárolóeszköz adatkábele hibás.
- 4. Tárolóeszköz hibás

# 5. Készülék elektromos része hibás.

#### **Nincs audiójel a követési területen**

Az okok a következők lehetnek:

- 1.Nincs csatlakoztatva mikrofon a kamerához
- 2. Nincs egyetlen hangszoró sem
- 3. Audiókábelek hibásak
- 4.Készülék elektromos része hibás.

# **Létezik audiójel a követési ablakban de nnincs audiójel a lejátszási módban**

Az okok a következők lehetnek:

- 1. Beállítási hibák: audió opció nincs kiválasztva
- 2. Az adót csatornának nincs audió.

# **Óra nincs rendesen beállítva**

## Az okok a következők lehetnek:

- 1. Beállítások hibásak
- 2. Az alaplap akkumulátora nics rendesen csatlakoztatva vagy le van merülve.

# **Mozgásérzékelő nem működik**

Az okok a következők lehetnek:

- 1. Időintervallum nincs rendesen beállítva
- 2. Érzékenység nagyon alacsony
- 3. Vannak korlátozási verziók

# **Nem tudok bejelentkezni interneten keresztül**

Az okok a következők lehetnek:

1. Óperációs rendszer Windows 98 vagy Windows Me.Kérjük, frissítse az operációs rendszert, hogy legalább Windows 2000 SP42 legyen

- 2. ActiveX funkció blokkolva van.
- 3. Verzió nem haladja meg Dx 8.1 Frissítse a video drivert
- 4. Hálózati kapcsolat megszakadt
- 5. Hálózati beállítások problémákat okoznak
- 6. Felhasználónév vagy jelszó nem érvényes.
- 7. CMS nem kompatibilis az NVR program verziójával.

# **Kép nem tiszta vagy nincsen egyetlen kép sem a megtekintési vagy lejátszási területen**

Az okok a következők lehetnek:

- 1. RHálózat nem stabil
- 2. A felhasználó számítógépe nem rendelkezik elegendő forrással
- 3. Válasszák ki a lejátszási hálózati módot a készülék beállításásnál
- 4. A felhasználó nincs jógosulva a megtekintésre
- 5.Tárolóeszköz valós idejű képe nem tiszta

## **Csatlakozás a hálózathoz nem stabil**

Az okok a következők lehetnek:

- 1. Hálózat nem stabil
- 2. Konfliktusok vannak az IP címek között
- 3. Konfliktusok vannak a MAC címek között
- 4. Hálózati adapter vagy a készülék nem működik

## **Nem lehet USB biztonsági másolatokat végezni**

Az okok a következők lehetnek:

- 1. Az adatok mennyisége nagyobb, mint a tárolási kapacitás.
- 2. Backup eszköz nem kompatibilis
- 3. Backup berendezés nem működik

## **Riasztó nem működik vagy nem lehet leállítanil**

Az okok a következők lehetnek:

- 1. Riasztóbeállítások nem megfelelőek
- 2. Létezhetnek programozási problémák egyes verzióknál.Kérjük, frissítse szoftverét.

## **MŰSZAKI ADATOK**

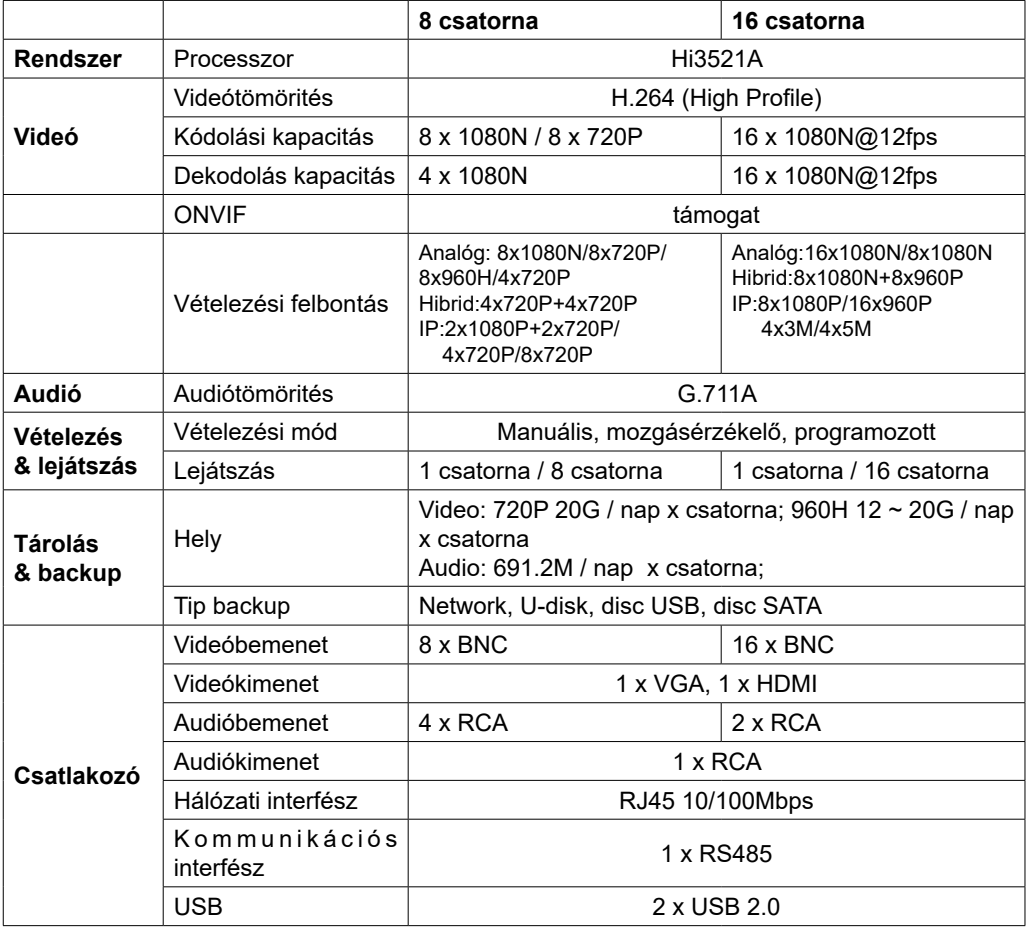

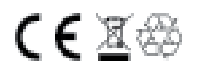